# **AMBIR™ DB100/BR100 User Guide**

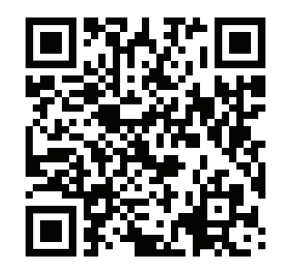

V2.1.20.1126

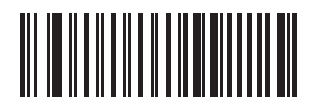

**Software version number.** 

#### **www.ambir.com**

©2022 Ambir Technology Inc. All rights reserved. The Ambir logo is a trademark of Ambir Technology Inc. Features, specifications and bundled software application(s) and/or version numbers of software applications are subject to change without notice. Windows is a registered trademark of Microsoft Corporation in the United States and other countries. All trademarks and registered trademarks are the property of their respective owners.

**1.Reset to default**

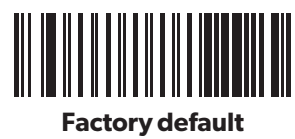

**PLEASE NOTE: By scanning the "Factory default" settings code, all settings of the barcode scanner will be restored to factory default settings. Codes marked " \* " below are the default settings. Register your product**

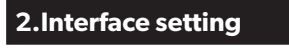

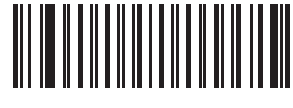

**USB Keyboard**

**3.Output setting**

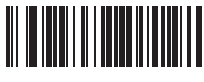

**\* Add "Enter"**

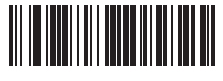

**Remove "Enter"**

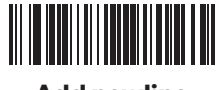

**Add newline**

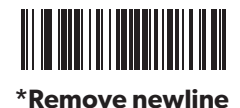

**4.Case switching**

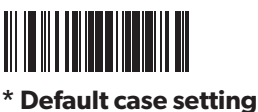

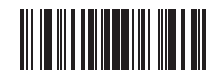

**All lowercase**

![](_page_0_Picture_26.jpeg)

**All uppercase**

**5.Beeper setting**

![](_page_0_Picture_29.jpeg)

![](_page_0_Picture_31.jpeg)

**6.Language output setting for USB HID**

The default is English, but other languages can be set.

![](_page_0_Picture_34.jpeg)

**\*Default**

![](_page_0_Picture_36.jpeg)

**For Microso Excel & Notepad** The keyboard mode supports output of other languages by scanning the corresponding configuration code. (The default is English, but other languages can be input)

![](_page_0_Picture_38.jpeg)

#### **7. Language**

![](_page_1_Picture_1.jpeg)

**\*USA**

![](_page_1_Picture_3.jpeg)

**Italy**

**Singapore**

**Spain**

<u> III III III III III III III II</u>

![](_page_1_Picture_7.jpeg)

**Salvadora**

![](_page_1_Picture_9.jpeg)

**Japan**

![](_page_1_Picture_11.jpeg)

**Thailand**

![](_page_1_Picture_13.jpeg)

**Sierra Leone**

![](_page_1_Picture_16.jpeg)

## **7. Language (Continued) Russia "windows1251"** <u> III IIIIII IIIII IIII III III</u> **Russian**  "Shift-iis" **Hungary Germany**

![](_page_1_Picture_18.jpeg)

**Algeria & Arabic**

![](_page_1_Picture_20.jpeg)

**Spanish Latin**

![](_page_1_Picture_22.jpeg)

**British**

![](_page_1_Picture_24.jpeg)

**France**

![](_page_1_Picture_26.jpeg)

## **8. Barcode setting**

2D handheld barcode scanner default enable.

![](_page_1_Picture_29.jpeg)

**Enable url QR code**

![](_page_1_Picture_31.jpeg)

**Disable url QR code** 2D desktop barcode scanner default disable.

#### **9. Notice**

#### **1. Scanner cannot be activated.**

Check whether the cable is firmly connected (there will be a crisp sound after the USB cable is connected to the device) and then check whether the USB is properly connected to the device. If it is not powered on, then try to connect the USB port behind the host.

#### **2. Data is not uploaded.**

 Check whether the USB cable is successfully connected to the computer. If it is connected correctly, there will be a prompt sound. The driver installation will appear when connecting to the computer for the first time. After the driver is automatically installed, scan the code to test whether there is a decoding prompt sound.

 If the decoding is normal, please scan the USB Keyboard in this Setup manual.

If there is no response after scanning the code, please scan "Recall default" and then plug it in again.

If there is no response after re-powering, or no response after scanning the setting code, please contact the dealer's for technical support.

## **10. Use equipment correctly**

Please use the scanner after the device has finished booting to prevent the device from being unable to recognize the scanner or causing the device to start abnormally. (You can try re-plug the device to solve this problem)

 The following is the test barcode, which is used for transmission test.

![](_page_1_Picture_44.jpeg)

#### **2D barcode test**

12345678

![](_page_1_Picture_47.jpeg)

**1D barcode test**